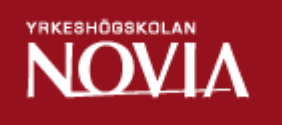

# Utveckling av webbplats för Thai Tip Foods

Sureerat Pengchinda

Examensarbete för Tradenom (YH)-examen Utbildningsprogrammet i Informationsbehandling Raseborg 2016

### **EXAMENSARBETE**

Författare: Sureerat Pengchinda

Utbildningsprogram och ort: Informationsbehandling. Raseborg

Handledare: Klaus Hansen

Titel: Utveckling av webbplats för Thai Tip Foods

Datum 1.06.2016 Sidantal 45 Bilagor 1

\_\_\_\_\_\_\_\_\_\_\_\_\_\_\_\_\_\_\_\_\_\_\_\_\_\_\_\_\_\_\_\_\_\_\_\_\_\_\_\_\_\_\_\_\_\_\_\_\_\_\_\_\_\_\_\_\_\_\_\_\_\_\_\_\_\_\_\_\_\_\_\_\_

\_\_\_\_\_\_\_\_\_\_\_\_\_\_\_\_\_\_\_\_\_\_\_\_\_\_\_\_\_\_\_\_\_\_\_\_\_\_\_\_\_\_\_\_\_\_\_\_\_\_\_\_\_\_\_\_\_\_\_\_\_\_\_\_\_\_\_\_\_\_\_\_\_

### **Abstrakt**

I det här arbetet framgår hur jag utvecklade en webbplats åt en lunchrestaurang. Restaurangen i fråga heter Thai Tip Foods och är belägen i centrum av Lovisa. Syftet med arbetet var att skapa en lösning till den besvärliga uppdateringen av veckomenyn. Målet var att bygga en ny webbplats med ett användargränssnitt som skulle vara användarvänligt till uppdragsgivaren, där hon själv skulle enkelt kunna uppdatera veckomenyn. Jag valde att skapa webbplatsen med CMS-systemet WordPress.

Informationen som finns i arbetet är nyttig för de som vill utveckla en webbplats med WordPress. Faktat i dokumentet är inriktat för de som är intresserade att börja använda WordPress, speciellt de som vill skapa en webbplats för en restaurang med en inbyggd menyuppdatering.

\_\_\_\_\_\_\_\_\_\_\_\_\_\_\_\_\_\_\_\_\_\_\_\_\_\_\_\_\_\_\_\_\_\_\_\_\_\_\_\_\_\_\_\_\_\_\_\_\_\_\_\_\_\_\_\_\_\_\_\_\_\_\_\_\_\_\_\_\_\_\_\_\_

\_\_\_\_\_\_\_\_\_\_\_\_\_\_\_\_\_\_\_\_\_\_\_\_\_\_\_\_\_\_\_\_\_\_\_\_\_\_\_\_\_\_\_\_\_\_\_\_\_\_\_\_\_\_\_\_\_\_\_\_\_\_\_\_\_\_\_\_\_\_\_\_\_

Språk: Svenska Nyckelord: webbplats, WordPress

### **BACHELOR'S THESIS**

Author: Sureerat pengchinda

Degree Programme: Business Information Technology, Raasepori

Supervisors: Klaus Hansen

Title: Development of a website for Thai Tip Foods

Date 1.06.2016 Number of pages 45 Appendices 1

### **Summary**

The aim of this thesis is to describe the development of a website for a lunch restaurant. The restaurant is located in a small town in southern Finland called Loviisa. The purpose of this work is to create a solution for my client. The client has to update the buffet menu of the restaurant every week, a process which is very inconvenient and cumbersome in its present form. The goal is to build a website with a user-friendly user interface. I chose to make the website using the CMS-system called WordPress.

\_\_\_\_\_\_\_\_\_\_\_\_\_\_\_\_\_\_\_\_\_\_\_\_\_\_\_\_\_\_\_\_\_\_\_\_\_\_\_\_\_\_\_\_\_\_\_\_\_\_\_\_\_\_\_\_\_\_\_\_\_\_\_\_\_\_\_\_\_\_\_\_\_

\_\_\_\_\_\_\_\_\_\_\_\_\_\_\_\_\_\_\_\_\_\_\_\_\_\_\_\_\_\_\_\_\_\_\_\_\_\_\_\_\_\_\_\_\_\_\_\_\_\_\_\_\_\_\_\_\_\_\_\_\_\_\_\_\_\_\_\_\_\_\_\_\_

The information in the thesis is useful for those who want to develop a website with WordPress. The facts are targeted for web developer who want to start using WordPress, especially for those who want to create a website for a restaurant with a built-in menu plugin.

\_\_\_\_\_\_\_\_\_\_\_\_\_\_\_\_\_\_\_\_\_\_\_\_\_\_\_\_\_\_\_\_\_\_\_\_\_\_\_\_\_\_\_\_\_\_\_\_\_\_\_\_\_\_\_\_\_\_\_\_\_\_\_\_\_\_\_\_\_\_\_\_\_

\_\_\_\_\_\_\_\_\_\_\_\_\_\_\_\_\_\_\_\_\_\_\_\_\_\_\_\_\_\_\_\_\_\_\_\_\_\_\_\_\_\_\_\_\_\_\_\_\_\_\_\_\_\_\_\_\_\_\_\_\_\_\_\_\_\_\_\_\_\_\_\_\_

Language: Swedish Key words: Website, WordPress

# Innehåll

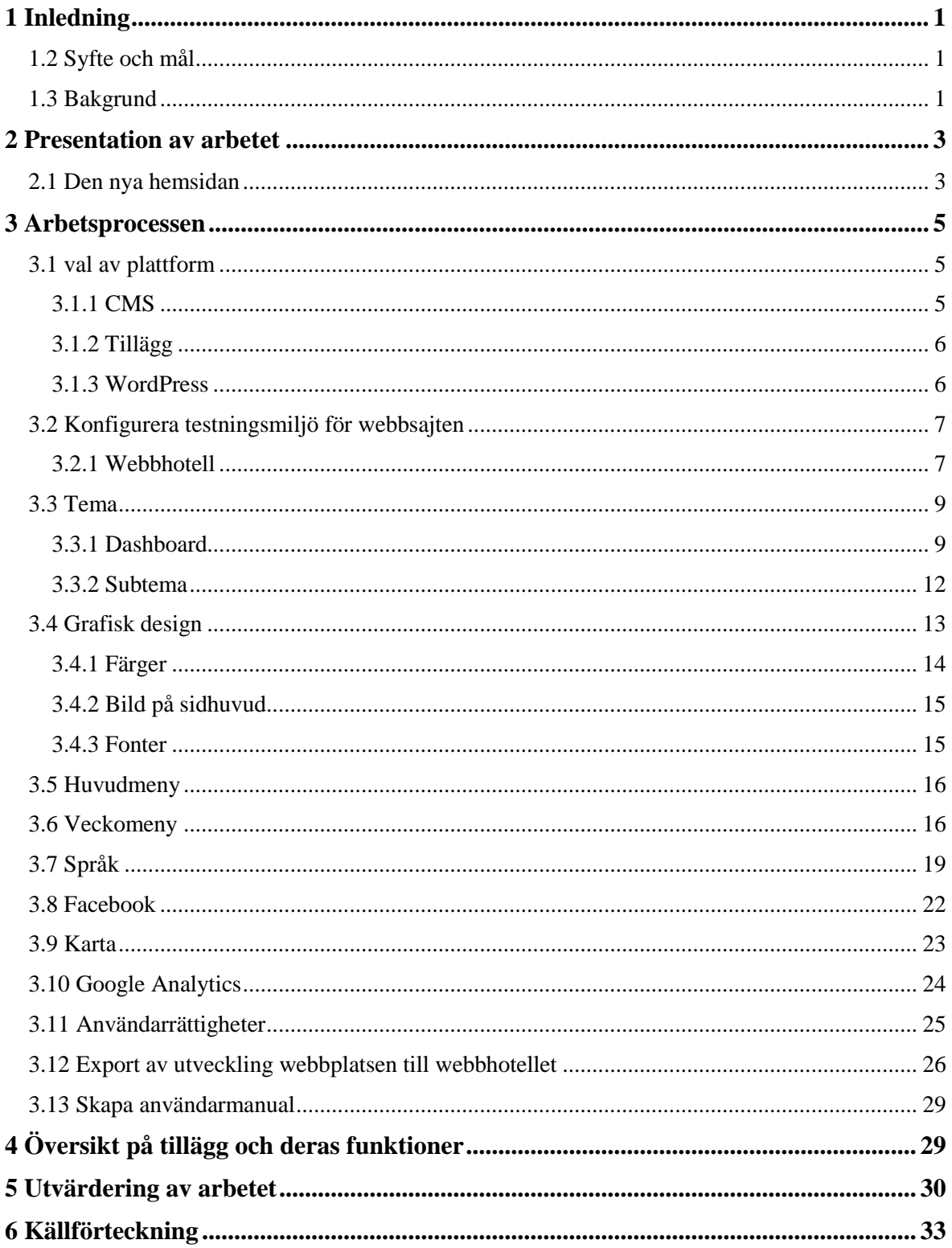

# Figurförteckning

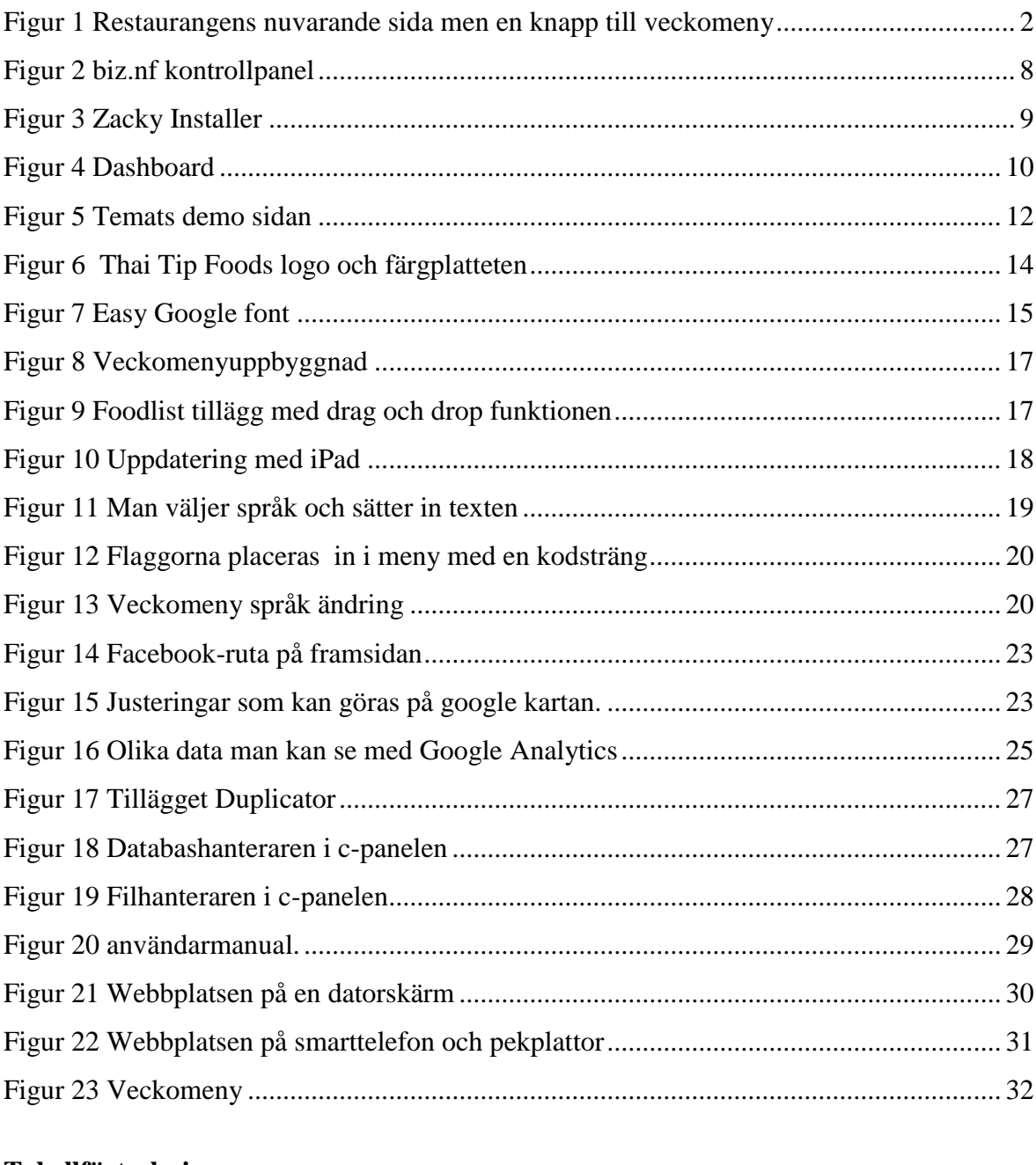

# Tabellförteckning

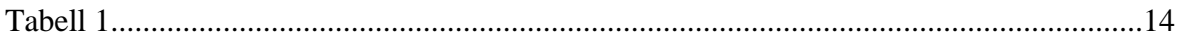

# Kodeförteckning

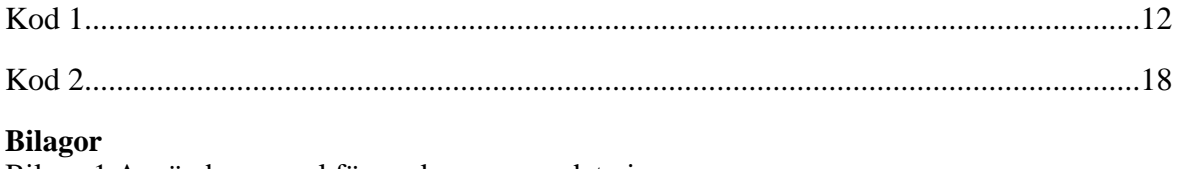

Bilaga 1 Användarmanual för veckomenyuppdatering

# <span id="page-5-0"></span>**1 Inledning**

I dagens läge är det ett måste för alla företag från olika branscher att ha en egen hemsida och för restaurangbranschen är detta inte ett undantag. Eftersom allt fler människor använder internet för att ta reda på information är det viktigt att man finns där. Det är också bra att webbsajten ser representativ ut och är användarvänlig.

Thai Tip Foods är en thairestaurang i Lovisa centrum. Restaurangen erbjuder huvudsakligen ett stående lunchbord och Take Away-mat. Restaurangen har nu en fungerande hemsida med bra design. På webbsajten kan man läsa vad det kommer att finnas för rätter på lunchbordet hela veckan. Det krävs att restaurangen uppdaterar veckomenyn varje vecka. Dock är veckouppdateringarna är inte så användarvänliga som de skulle kunna vara.

Med detta examenarbete kommer jag att uppdatera webbplatsen så att restaurangens ägarinna lätt kan sätta in en ny meny varje vecka. Jag kommer även att uppdatera sidans utseende och andra funktioner. I detta dokument kommer jag att beskriva hur jag gjorde den nya webbplatsen från början till slut.

### <span id="page-5-1"></span>**1.2 Syfte och mål**

Syftet med detta arbete är att skapa en lösning till uppdateringen av restaurangens veckomeny. Publiceringen av menyn skall vara användarvänlig och fungera felfritt. Målet kommer då att vara att bygga en webbsajt där ägarinnan kan sammanställa veckomenyn på behändigt sätt.

### <span id="page-5-2"></span>**1.3 Bakgrund**

Thai Tip Foods grundades år 2002 av Tantip Idström. Verksamheten började först med hemkörning av thai-mat och under sommaren såldes maten även på Lovisa torg. År 2008 öppnades den nuvarande lunchrestaurangen. Restaurangen ligger i centrum av Lovisa och har ca 20 platser. Ägarinnan har för tillfället en anställt men anlitar även fler anställda vid behov. Restaurangen är öppen på vardagar mellan halv elva och tre.

I samband med öppningen av restaurangen skapades det samtidigt en webbplats till restaurangen. Med åren har det skett små ändringar med sidans design. För några år sedan uppdaterades sidan helt. Före det hade sidan en väldigt omodern design.

Den nuvarande webbplatsen kräver många steg för att ändra design och veckomenyn. I menyn finns en länk till veckomenyn. Där kan kunden trycka på länken och då öppnas en PDF-fil. För kundens del fungerar menysidan utan större problem. Men för uppdragsgivaren var systemet inte optimalt. Varje vecka skriver uppdragsgivaren en menylista med Microsoft Office Word som hon sedan måste konvertera till PDF. PDF-filen skall därefter sättas upp på sidan med hjälp av ett FPT-program. Uppdragsgivaren är inte en van datoranvändare vilket medför att det ofta uppstår fel och misstag. Svenska och finska är inte hennes modersmål vilket innebär att hon tillika har svårt med språket.

För att uppdateringen av veckomenyn skall vara så användarvänlig som möjlig för uppdragsgivaren måste jag komma på en lösning. I figur 1 kan man se den gamla sidan och länken till veckomenyn.

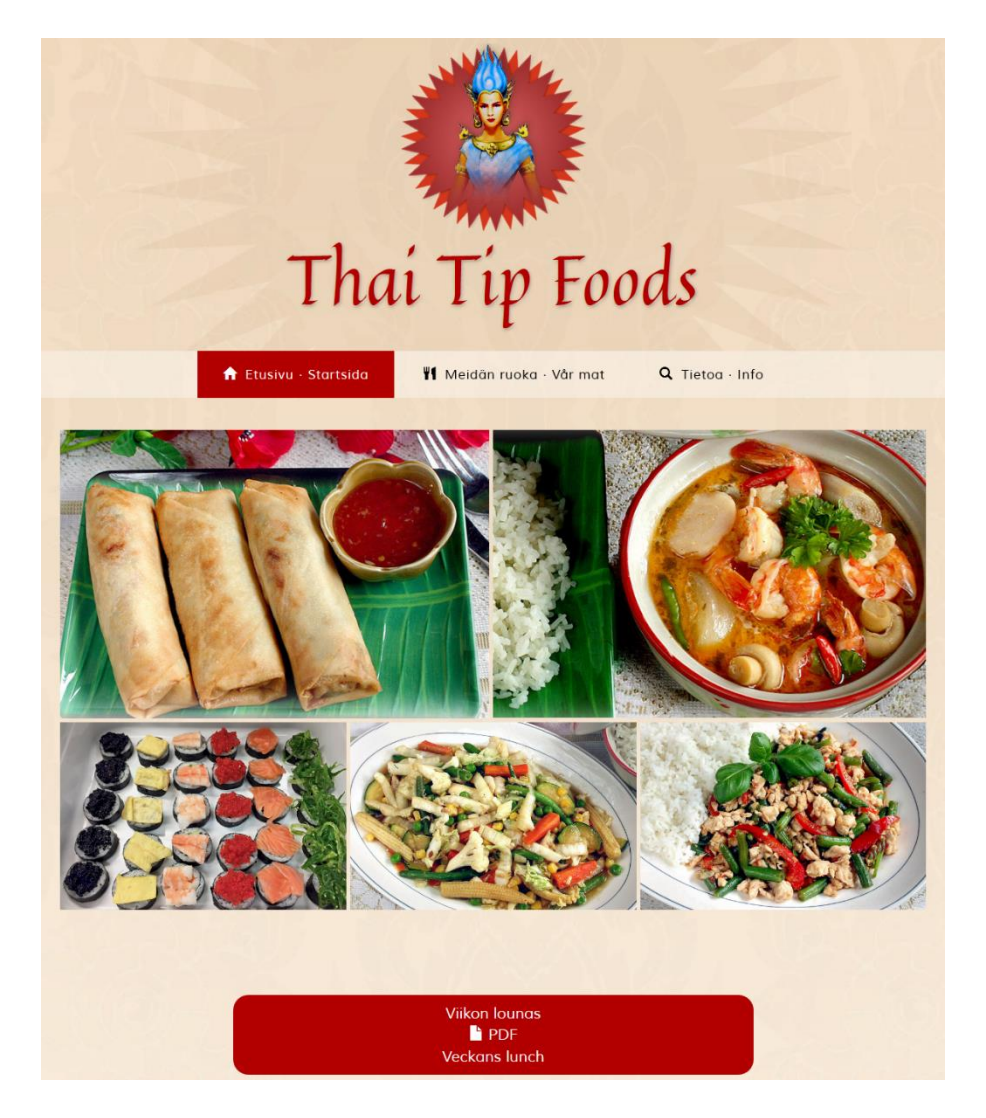

*Figur 1 Restaurangens nuvarande sida men en knapp till veckomeny*

# <span id="page-7-0"></span>**2 Presentation av arbetet**

Mitt examenarbete består av en praktisk del och en teori/rapportdel. I praktiska delen ska jag bygga en hemsida för restaurangen. I den skriftliga delen kommer jag att beskriva den teori som är kopplad till det som jag ska göra, vad jag har gjort, hur jag har gjort det och vilken teknik jag använt.

# <span id="page-7-1"></span>**2.1 Den nya hemsidan**

För att göra hemsidan användarvänlig för uppdragsgivaren är det nödvändig att utveckla ett helt nytt koncept. Innehållet kommer dock att vara samma som förut. Här är lista på allt som ska finnas med på den nya hemsidan.

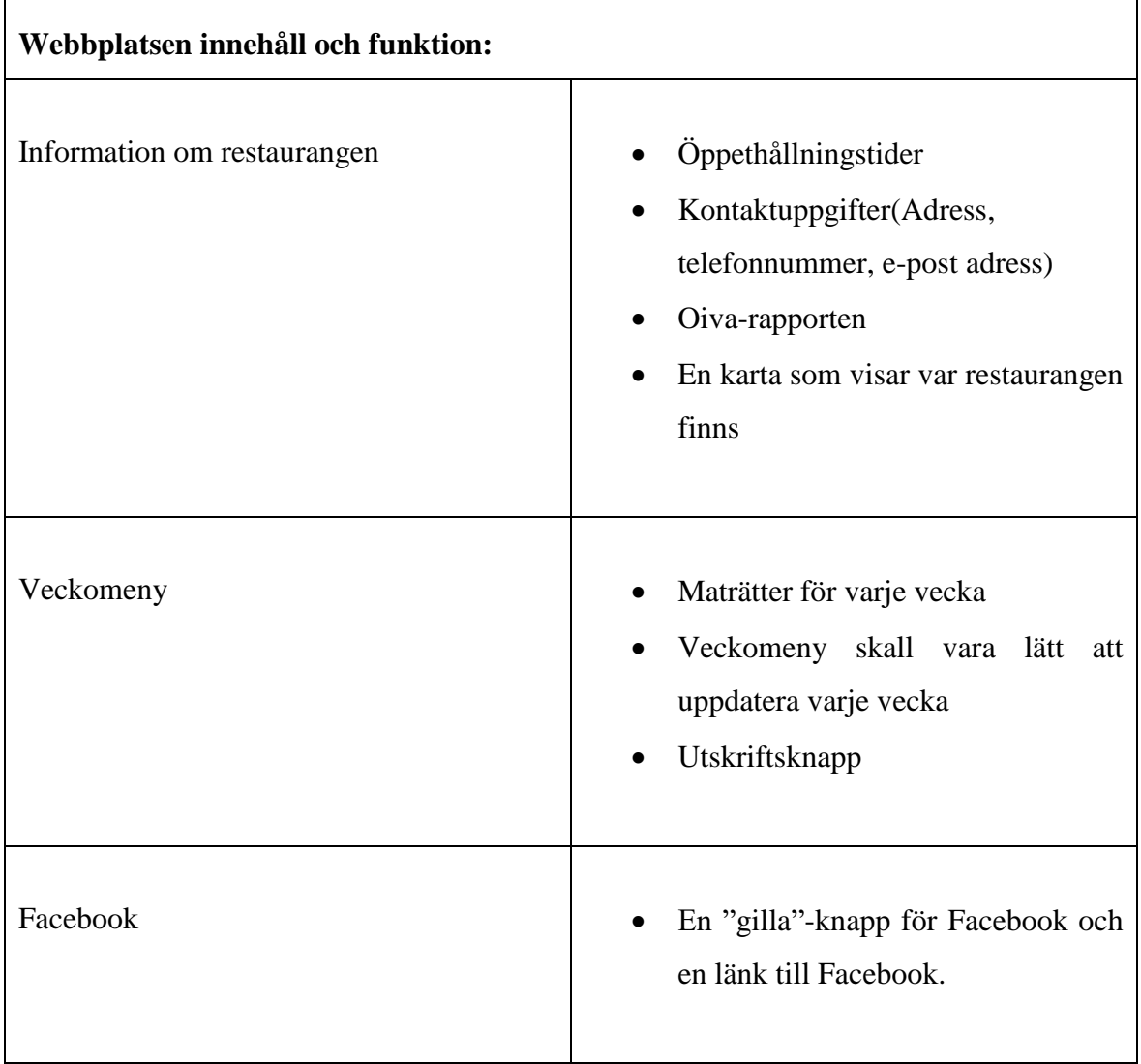

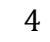

 $\overline{\mathbf{1}}$ 

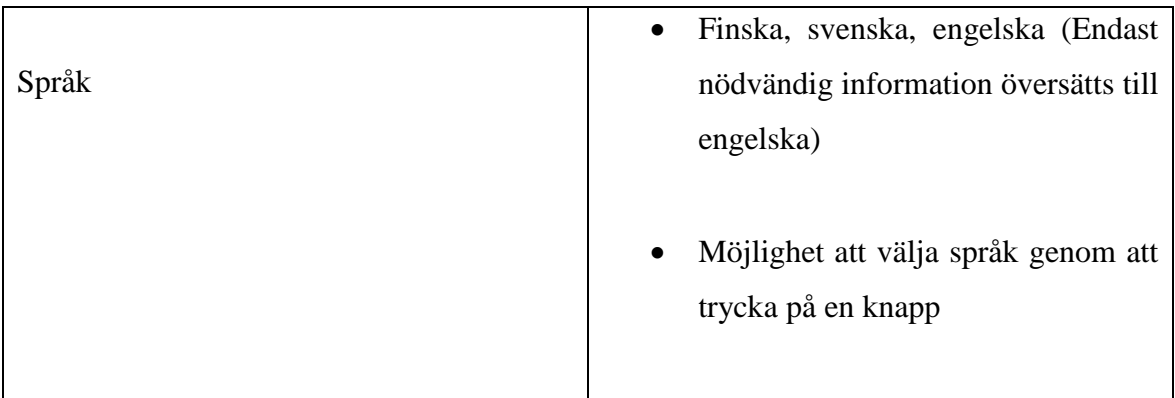

 $\mathbf{r}$ 

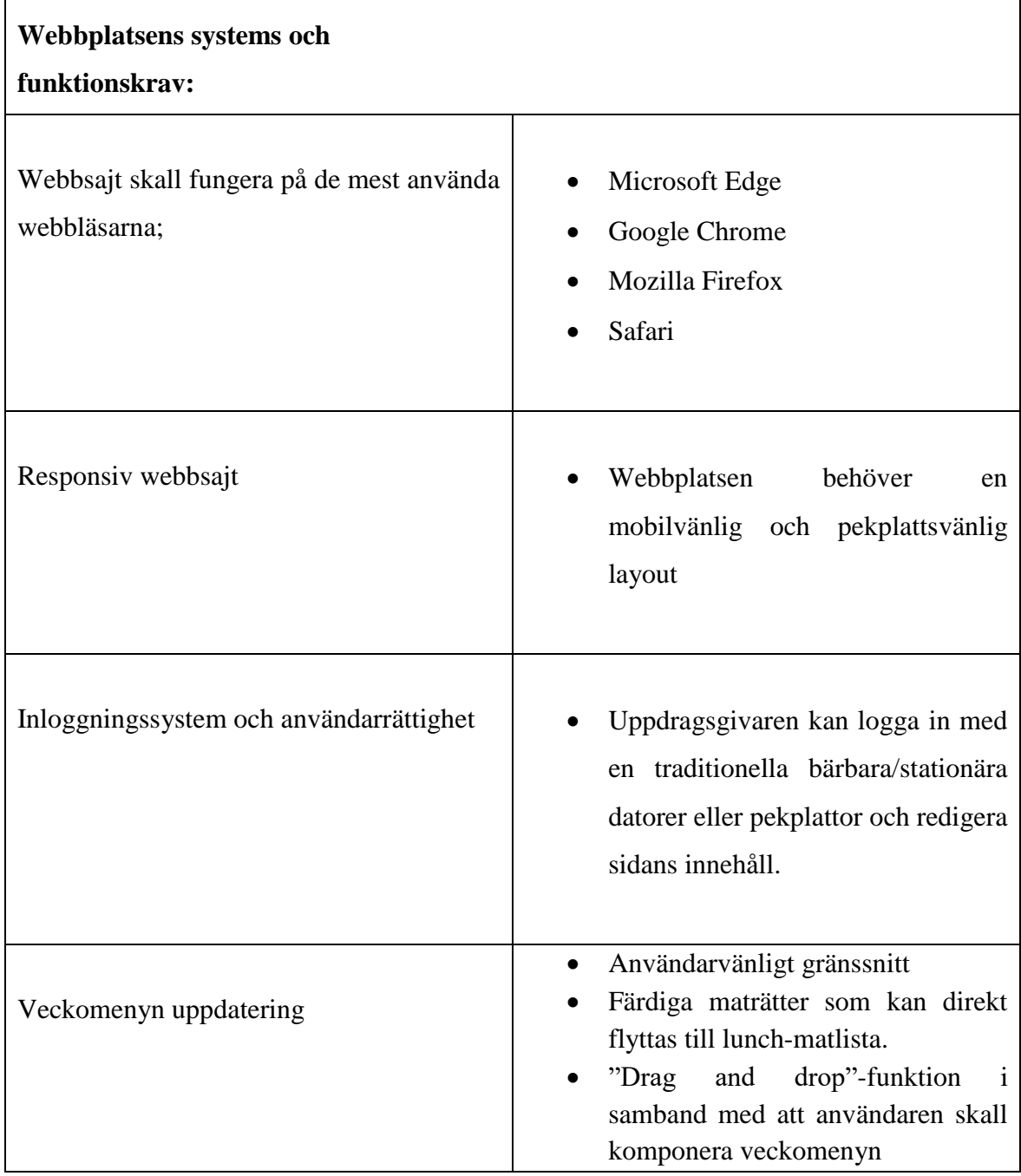

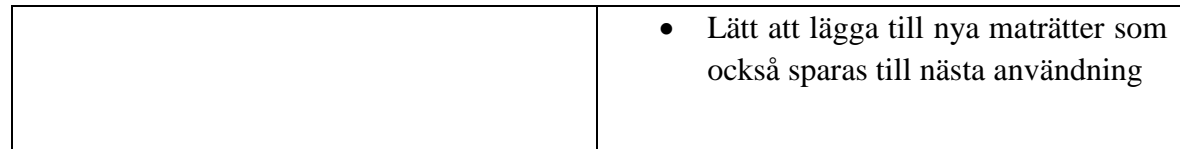

# <span id="page-9-0"></span>**3 Arbetsprocessen**

Utvecklingen av en webbplats kräver en arbetsprocess med många steg. I detta kapitel kommer jag i tur och ordning att berätta om olika arbetsskeden i projektet. I praktiken handlar det mycket om att man prövar sig fram och ser om det fungerar. Ibland måste man hoppa tillbaka och göra justeringar eller slopa hela idén. Jag kommer inte att gå in i alla små steg eller de steg som inte lyckades.

### <span id="page-9-1"></span>**3.1 Val av plattform**

Det finns många sätt att bygga hemsidor, den mest traditionella är med HTML. Här använder man CSS, PHP, JavaScript och MySQL. Att bygga webbsidor på detta vis kräver mycket kunskaper och en hel del programmering. Det är även besvärligt för vanliga användare att uppdatera information på sidan.

### <span id="page-9-2"></span>**3.1.1 CMS**

Restaurangens sida är just nu uppbyggd med HTML. För att uppdatera menyn krävs det många steg. En lösning för det är ett CMS-system (Content Management System) eller WCMS (Web Content Management System,). CMS är ett webbpubliceringssystem som förenklar utveckling och uppdatering av webbsidor. Webbplatsens redigering sker med hjälp av WYSIWYG-redigering d.v.s. man kan se direkt hur innehåller kommer att se ut efter publiceringen. (Wikipedia, 2016)

Det finns många olika CMS plattformar de mest kända är Drupal, WordPress och Joomla. I skolan har vi haft många webbprojekt byggda med Drupal så jag känner till systemet. På praktiken lärde jag mig att använda WordPress det skulle jag också kunna använda sig av. Båda systemen är utvecklade som öppen källkod.

### <span id="page-10-0"></span>**3.1.2 Tillägg**

För att skräddarsy sidan finns det olika programtillägg som man kan ladda ner till sin CMS plattform. För Drupal kallas tillägget för moduler och för WordPress plugin. Tilläggsprogrammen ger olika funktioner som t.ex. flerspråkighet, kalender och bildgalleri.

Det gäller då att undersöka vad det finns för utbud för tilläggsprogram som skulle passa till restaurangens sida så att uppdragivaren lätt kan uppdatera hemsidan. Det visade sig att WordPress hade större utbud just för en sådan plugin så jag bestämde sig för att använda WordPress som plattform.

Många WordPress-plugin är avgiftsfria men det förekommer även betalda versioner. WordPress grundar sig på öppen källkod vilket betyder att vem som helst kan delta i utvecklingen av programmet och sluta när som helst. Det kan innebära att utvecklingen av det avgiftsfria tillägget kan plötsligt avslutas. Använder man avgiftsbelagda är det förstås säkrare. Där får du support och uppdatering som fungerar så länge som man betalar. (Sabin-Wilson. 2014)

För min del kommer jag att försöka använda kostnadsfria versioner. Ifall det slutar att fungera måste jag hitta eller köpa en ny plugin.

### <span id="page-10-1"></span>**3.1.3 WordPress**

WordPress är just nu (våren 2016) den populäraste plattformen inom CMS-system; 59,3 % av alla webbsidor med CMS-plattform är Wordpress. Av alla webbsidor består 26,3 av WordPress. På andra och tredje platsen kommer Drupal och Joomla. (w3techs, 2016).

WordPress drivs med programmeringsspråket PHP och databashanteraren MySQL vilket är den traditionella webbprogrammeringsspråk. (Hannuksela, 2015)

WordPress kan användas på två olika sätt: WordPress.com och Wordpress.org. Den första versionen är främst gjord för bloggare. Där behöver man inte installera programmet på en webbserver. Den andra kan man ladda ner och sedan sätta den på sin egen webbserver. Jag kommer förstås att använda WordPress-versionen WordPress.org

Lista på fördelar med WordPress (O'Connor, 2013)

- Gratis öppen källkod
- Robust CMS
- Kan användas av båda stora och små webbsidor
- Stora utbud av tema och plugin
- Lätta att sätta upp och använda
- Hög anpassbarhet; WordPress har ett stort utbud av plugins och teman som man välja enligt behov för att skräddarsy sin sida.
- Stor supportforum där man kan få råd från andra användare

Med hjälp av WordPress kan jag relativt smidigt bygga en webbsajt och har även tillgång till information som behövs för att genomföra uppgiften. Till webbplatsen kommer jag att ladda ner olika plugin för diverse funktioner som behövs till webbplatsen. När webbplatsen är färdig kan uppdragsgivaren logga in på sidan och där kan hon enkelt uppdatera veckomenyn och sedan bara klicka på en knapp för att publicera den.

### <span id="page-11-0"></span>**3.2 Konfigurera testningsmiljö för webbsajten**

Jag började med att installera WordPress lokalt på en webbserver med namnet XAMPP. Jag testade att ladda ner olika gränssnitt-teman och plugins för att se hur det fungerar. Vid senare skede behövde jag testa sidan på mobila apparater och fick därför ladda upp sidan till ett webbhotell på Internet.

### <span id="page-11-1"></span>**3.2.1 Webbhotell**

Det finns ett gratis webbhotell som jag kunde testa sidan på. När webbplatsen blev färdig skulle jag flytta till webbhotellet som vi nu använder för den gamla sidan. För tillfälle är vårt webbhotell inte anpassade till en WordPress installation.

Webbhotellet har namnet BIZ.NF. För att får använda deras service krävs det att man registrerar sig. Med deras webbserver kan man registrera en gratis subdomän med suffixen .co.nf. Webbhotellet erbjuder en kontrollpanel med den kan man konfigurera enligt behov. Se figur 2. De flesta verktyg i c-panelen är kostnadsfria men om man vill har komplett administration krävs det en uppgradering. Webbhotellet har många webtjänster som är till salu.

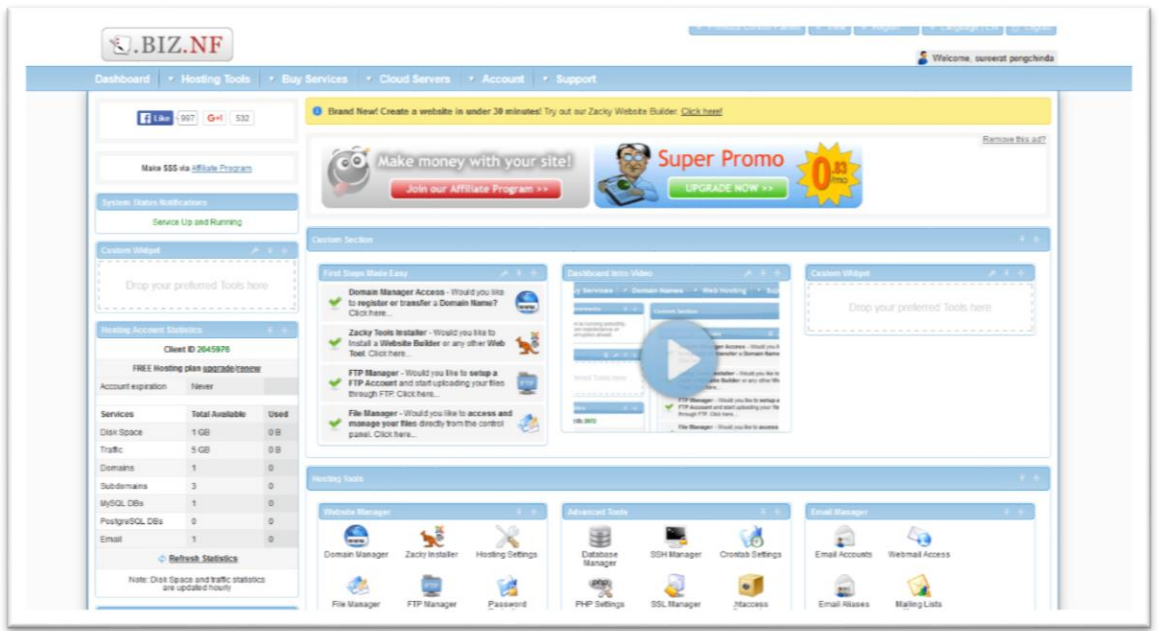

*Figur 2 biz.nf kontrollpanel*

Biz.nf kontrollpanel innehåller flera verktyg. Här är några exempel som jag använde.

![](_page_12_Picture_93.jpeg)

Jag började med att registrera en domän med hjälp av kontrollpanelen och gav namnet thaitipfoodstest.co.nf/. Nu gällde det att sätta sidan på en server. I princip skulle det vara möjligt att flytta webbplatsen från lokala installationer till webbhotellet genom att exportera databasen. För mig misslyckades uppdraget på grund av problem med databasflyttningen. Det blev enklast att installera sidan helt från början med Zacky installer. Se figuren nedan.

![](_page_13_Picture_112.jpeg)

*Figur 3 Zacky Installer*

Med Zacky Installer skapades det automatisk en databas för WordPress. Samtidigt skapades ett admin-konto och även FTP-användare.

Webbhotellen måste uppfylla vissa tekniska krav för att man skulle kunna installera WordPress på den. På WordPress hemsida rekommenderas följande:

- PHP version 5.6 eller nyare
- MySQL version 5.6 eller nyare ELLER Maria DB version 10.0 eller nyare

### <span id="page-13-0"></span>**3.3 Tema**

### <span id="page-13-1"></span>**3.3.1 Dashboard**

Då man har installerat WordPress korrekt på webbhotellet kommer man till inloggningssidan. När man har loggat in ser man en administrationssida som kallas för administration-panel (dashboard). Se figur 4. Det är här man konfigurera sin webbplats. Det är också här uppdragsgivaren kommer att konstruera restaurangens veckomenyer.

![](_page_14_Picture_137.jpeg)

*Figur 4 Dashboard*

WordPress har många olika gratisteman som man välja mellan. Man kan själv bygga ett tema som är anpassat till WordPress eller så kan man ladda ner tema som man kan skräddarsy enligt behov. Dock kan det vara krångligt beroende på temat. Det finns också fina teman till salu. För de flesta teman brukar det finnas ett supportforum där man kan fråga av utvecklaren och där det kan stå vad man kan göra för justeringar. En del teman är mera justerbara och andra är mindre.

Förrän man väljer sitt tema lönar det sig och göra en plan så att man får en fungerande hemsida. Med papper och penna skall man beskriva sin webbplats. Här är några frågor man skall svara på:

- 1. Vad är det som jag vill få ut från webbplatsen?
- 2. Vem kommer att besöka webbsajten?
- 3. Hurdan information det kommer att finnas på sidan.
- 4. Varför skapar jag denna webbplats?
- 5. Vem är denna sajt gjord för?
- 6. Hur ofta kommer jag att lägga ut och införa mera information?

Med hjälp av denna information skall man då kunna planera hurdan design och layout teman skulle kunna vara uppbyggd. T.ex. om sidans målgrupp är ungdomar kommer designen att vara mera dynamisk och med starka färger. Handlar det om allvarligt ämne kan designen vara mera konservativ.

Innehållet på sidan skall också begrundas; vilken information skall finnas på vilken sida. Hur många menyer ska det finnas och var på sidan skall de placeras. (Codex, WordPress 2016)

När man skall välja ett tema finns det några direktiv som kan tänka på.

### **Källor**

Ladda endast ner teman från källor som man kan lita på. Många teman finns på WordPress-hemsidan. Om man inte är försiktigt kan man få virus och andra spionprogram

### **Uppdaterat**

Kolla att temat är uppdaterat med jämna mellanrum. Gamla teman kan fungera dåligt i nya WordPress-versioner. Titta även på kommentarer, recensioner och antalet gånger som temat har används.

### **Design**

Då man skall välja ett tema skall man välja ett sådant där man undviker så många justeringar som möjligt. Fundera även på om sidan behöver vara responsiv. Många teman är skräddarsydda specifikt för ett visst syfte; t.ex. för en webbutik, ett gym, eller en fotoblogg. Många teman har tillika specifika tillägg som är nyttiga för webbplatsens ändamål.

Jag sökte efter ett tema som var anpassat till en restaurang. Som designutgångspunkt använde jag mig av den gamla sidan. Jag testade med två teman och valde sedan ett som jag tyckte var bäst. Det tema som jag använde till sidan heter Auberge. Se figur 5. Temat är avgiftsfritt men det finns olika uppgradering som man kan köpa om man behöver. Temat har ett supportforum där man kan få hjälp.

![](_page_16_Picture_0.jpeg)

*Figur 5 Temats demo sidan*

### <span id="page-16-0"></span>**3.3.2 Subtema**

Det löner sig att skapa ett subtema om man vet att man kommer att redigera layouten eller andra funktioner i temat. I subtemat kan man göra förändringar som inte skrivs över vid en uppdatering av original-temat. Jag skapade ett subtema enligt anvisningen som finns på WordPress codex. http://codex.wordpress.org/Child\_Themes

Först ska man skapa en mapp med namnet på temat. Därefter skall "-child" fogats in efter temats namn. Därefter skall mappen placeras i wp-content/themes. I mappen skall filerna style.css och functions.php placeras.

Kod 1

```
style.css innehåller:
/*
Theme Name: Auberge Child
Theme URI: http://thaitipfoodstest.co.nf/
Description: this is a child theme of auberge 2016
Author: No
Author URI: http://thaitipfoodstest.co.nf/
Template: auberge
Version: 1.0.0
*/
@import url("../auberge/style.css");
/*
Functions.php innehåller:
<?php
add action( 'wp enqueue scripts', 'theme enqueue styles' );
function theme enqueue styles() {
wp enqueue style( 'parent-style', get template directory_uri() .
'/style.css' );
}
?>
```
Styles.css är en fil där man kan redigera temats utseende. I function.php finns funktioner som används av temat.

Om allt går väl dyker namnet på det nya temat upp på dashboarden. Nu har man ett subtema där man kan redigera designen med CSS eller PHP.

För att få en överblick över på temats design installerade jag också temats demo innehåll. Demo innehållet består av bilder, färdiga sidor och post. Jag laddade ner innehållet från temats support sidan och importerade med ett tillägg som heter Wordpressimport.

# <span id="page-17-0"></span>**3.4 Grafisk design**

I det här kapitlet ska jag berätta om sidans design och layout. I mitt arbete fokuserade jag inte på design, men det är ändå viktigt med en god design.

### <span id="page-18-0"></span>**3.4.1 Färger**

Jag började med att välja färgerna som skall komma på webbplatsen. Jag tog färgerna ur företagets logo. Se figur 6. Jag valde den turkosa som primärfärg. Sedan använde jag en gratis sida som hette "colorschemedesigner.com" för att göra färgpaletter. I programmet valde jag att det skulle uppvisa färger som är komplement till den turkosa färgen. Se tabell 1.

![](_page_18_Picture_2.jpeg)

*Figur 6 Thai Tip Foods logo och färgplatteten*

Tabellen nedanför visar färgarna och deras hexadecimalt kod som användes på hemsidan:

![](_page_18_Picture_94.jpeg)

Tabell 1 Webbplatsens färger

Jag använde den gula färgen som bakgrund medan rubrikerna blev röda eller blåa. Texten på sidan är grå. Rött och gult är Thai Tip Foods primära färger.

### <span id="page-19-0"></span>**3.4.2 Bild på sidhuvud**

Första sida på webbplatsen består av en stor sidhuvudbild. Bilden gjorde jag med Photoshop genom att sammanfoga bilder från gamla sidan. Stora header-bilder är just nu populära på många webbplatser

### <span id="page-19-1"></span>**3.4.3 Fonter**

För att hålla kvar så mycket som möjligt av den gamla designen använde jag samma fonter som den tidigare sidan. Detta gjorde jag genom att använda ett tillägg. Tillägget hette Easy Google Fonts. Med hjälp av tillägget kan jag välja mellan hundratals Google-fonter. Man kan också välja fontstorlek och färg för texten. Se figur 7. Tillägget behöver en CSS-selector från temat för att ändra texten. Man kan direkt se på ändringen "live".

Fonterna som användes på sidan

- Quintessential; rubriker och banner-text
- Helvetica Nue; brödtexter och underrubriker

![](_page_19_Picture_87.jpeg)

*Figur 7 Easy Google font*

### <span id="page-20-0"></span>**3.5 Huvudmeny**

Jag planerade vad som skulle finnas med i huvudmenyn. Vi hade inte många sidor som skulle vara med så jag satte alla sidolänkar på menybalken. Innehållet för sidan tog jag från den gamla sidan.

Länkarna till sidorna är följande:

- Hemsidan
- Veckans meny
- $\bullet$  Info
- Kontaktuppgifter

### <span id="page-20-1"></span>**3.6 Veckomeny**

WordPress hade många tillägg för restaurangmenyer. För att hitta det som var mest lämpligt testade jag olika tillägg eller plugins. Jag testade bland annat Food and Drink, TPl Food Menus och Foodlist. Tillägget Food and Drink skapa menyer där layout var inte optimal och var även oanvändarvänligt. TPL Food Menus tillägget skapade endas menyer där man måste ha bilder med. Man kunde inte gömma bilderna. Foodlist var mest användarvänligt med sin "drag and drop"-funktion.

Tillägget som jag valde fungerade på det sättet att man först måste skapa maträtter. Sedan skulle man även skapa menysektioner. Exempel på sektionerna kunde vara förrätt, efterrätt eller huvudrätt. Eftersom restaurangen har buffébord och maträtterna är olika för varje dag skapade jag menysektioner som veckodagar. Till sist skall man skapa en meny där man sätter in menysektioner med maträtterna i. Se Figur 8.

När jag har skapat alla delar kunde uppdragsgivaren uppdatera veckomenyn med "Drag and drop". Detta kunde hon göra under "Section Manager". Här kunde hon sätta in maträtterna i veckodagarna. Se figur 9. Det var även lätt att sätta in nya maträtter. Alla maträtter kommer att sparas och kunna användas igen.

![](_page_21_Figure_0.jpeg)

*Figur 8 Veckomenyuppbyggnad*

![](_page_21_Picture_92.jpeg)

*Figur 9 Foodlist tillägg med drag och drop funktionen*

"Drag and Drop"-funktionen fungerar dock inte på pekskärmar. Om uppdragsgivaren vill uppdatera veckomenyn på sin iPad måste hon göra det genom att först välja veckodag och sedan skall hon skriva in maträtterna. Se figuren 10.

Alla menyer som skapades hade egen shortcode. För att få menyn att visas på en sida klistrar man in shortcoden. Shortcode-funktionen skapades för WordPress för att man skulle kunna enkelt sätta in dynamiska innehåll på sidor och post. Koden är kort och omgiven av [ ]. Ett exempel på shortcode är [youtube]som bäddar in en YouTube video i gränssnittet.

![](_page_22_Figure_0.jpeg)

*Figur 10 Uppdatering med iPad*

Man kan direkt redigera menyns utseende med CSS. Jag gjorde små justeringar på menyn med hjälp av CSS och "Google Fonts"-tillägget.

Tillägget erbjöd även en utskriftsknapp. När man tryckte på den skapades en PDF-fil. PDFfilens layout kunde dock inte justeras. Detta löste jag genom att ladda ner ett annat plugin som hette DK PDF. Jag provade med många olika plugins men detta var bäst. Med tillägget kunde man redigera layouten på PDF:n med CSS-kod. Jag justerade på marginaler och padding dvs. indrag. Nedan är koden som jag satte in i tillägget:

Kod 2

```
.fl-menu-item, .div.fl-menu-item, .fl-menu-items {
     margin-bottom: -20px;
}
h2 {
     padding-top:9px;
     padding-bottom: -20px;
}
h1
{
     margin-bottom: 9px;
}
```
# <span id="page-23-0"></span>**3.7 Språk**

I Lovisa bor det många finlandssvenskar. För att göra webbsajten så användarvänlig som möjligt skapade gjorde vi den tvåspråkig. För turisterna skapade jag en sida där de kort kunde läsa om restaurangen.

På webbplatsen kan man byta språk genom att trycka på en knapp. Denna funktion kräver dock en insticksmodul. Jag hade tidigare använt en insticksmodul som fungerade utmärkt och bestämde mig då för att använda mig av samma modul för den här sidan. Tillägget hette qTranslate.

Det gäller först och främst att konfigurera tillägget. Jag valde språk som jag skulle använda. Tillägget hade många inställningar som man kunde justera enligt behov. Med tillägget kunde vi översätta alla sidor och rubriker genom att växla mellan språk. För att byta språk tryckte man endast på flaggorna. Se figur 11.

![](_page_23_Picture_4.jpeg)

*Figur 11 Man väljer språk och sätter in texten*

De flesta webbplatser har språkväljaren uppe på högra sidan. Jag tyckte att det var en naturlig plats för flaggorna. Eftersom temats sidhuvud bara bestod av en menybalk satte jag

flaggorna där. Tillägget försåg utvecklaren med en s.k. "shortcode" som man skulle klistra in. Här kunde man återigen ändra designen på knapparna med CSS. Se figur 12.

![](_page_24_Picture_78.jpeg)

*Figur 12 Flaggorna placeras in i meny med en kodsträng*

Jag konfigurerade det plugin jag använde så att webbplatsen visade upp samma språk som webbläsaren var på. Om man ville ändra gällde det endast att trycka på knappen.

Då det gäller veckomenyn fungerar språktillägget på samma sätt. Man trycker på flaggorna och skriva namnet maträtten. Se figur 13.

![](_page_24_Picture_79.jpeg)

*Figur 13 Veckomeny språk ändring*

### <span id="page-25-0"></span>**3.8 Facebook**

Som de flesta företag använder Thai Tip Foods sociala medier som marknadsföringskanal. Enligt artikeln Sociala medier för företag (2016) finns det många fördelar med sociala medier. Här nedan är några exempel.

Interaktion och deltagande

 Med sociala medier kan man kommunicera med kunderna och skapa en dialog. Genom att ställa fråga kan kunden direkt ge synpunkter vilket leder till att företaget kan utveckla enligt kunden önskemål

Snabbhet

All information når snabbt till kunderna, företaget får också snabb respons

Stor räckvidd genom nätverk

Informationen kan spridas snabbt och har en stor räckvidd

Ekonomisk

• Kan vara helt gratis eller en bara kosta en liten summa

Restaurangen använder sig av Facebook. Vi har gjort Facebook-sidan där vi försöker vara aktiva. Varje vecka gör vi inlägg med länken till matlistan. Vi publicerar också bilder på maten.

För att få mera liv på webbsajten lade jag in en Facebook-statuslåda. Det var även ett bra alternativ att få kunden att besöka Facebooksidan och även gilla sidan. Det krävde återigen ett tillägg. WordPress hade många tillägg som man kunde välja emellan.

Jag provade väldigt många tillägg och hittade sedan den lämpligaste av dem. Den kallades för "Facebook like-box". Tillägget var dock inte responsivt. För att Facebooklådan skulle vara anpassat till mobila enheter bör man lägga den in i ett "widgets"-området på temat. WordPress-widgets är ett område som t.ex. innehåller sidebar, footer och header. I det kan man lägga in olika funktioner eller ett dynamiskt innehåll. I Auberge-temat fanns det en header widget. Där satte jag in Facebooks-rutan. Se figur 14.

För att få rutan synas på sidan skall man klistra in shortcoden. Man kan anpassa storleken på rutan enligt behov.

![](_page_26_Picture_73.jpeg)

*Figur 14 Facebook-ruta på framsidan*

### <span id="page-26-0"></span>**3.9 Karta**

På kontaktuppgifternas sida var det lämpligt med en kartruta. Kartan visar var restaurangen är belägen. För att göra kartrutan provade jag med att generera en kodsträng med hjälp av en sida som hette [www.embed-map.com.](http://www.embed-map.com/) Kartan visades så som det skall i början men ibland visade det inte på sidan. För att lösa detta problem laddade jag ner istället ett tillägg som hette Huge-IT Google Maps.

Som många andra tillägg sätter man den in på en sida med en s.k. shortcode. Man kan ändra storlek på kartan och andra inställningar enligt behov. Se figur 15. Vill man få mera funktioner kan man uppdatera till pro-versionen.

![](_page_26_Picture_74.jpeg)

*Figur 15 Justeringar som kan göras på google kartan.*

# <span id="page-27-0"></span>**3.10 Google Analytics**

Statistik är en viktig del av webbplatsens utveckling. Man måste veta hur det går för sidan. Google Analytics skapades av Google. Det sparar information om besökarna. Med Google Analytics kan man se bland annat följande information:

Besökare

- Antal helt unika besökare. Se figur 16
- Antal nya/återkommande besökare
- Genomsnittliga sidvisningar per besök
- Tid på webbplatsen
- Avvisningsfrekvens (lämnar sidan direkt utan att klicka sig vidare)
- Trafikkällor
- Hur besökare kom till webbplatsen

### Innehåll

- Sidvisningar
- Bästa sidorna

(Statistik med Google Analytics, 2016)

Det finns många tillägg som visar Google analytics jag valde Google Analytics Dashboard for WordPress. Med tillägget kan man direkt se information på sin administrationspanel. Då man skulle konfigurera tillägget rekommenderade de att man följer noggranna instruktioner från en video.

WordPress har även ett eget statistikverktyg.

![](_page_28_Figure_0.jpeg)

*Figur 16 Olika data man kan se med Google Analytics*

### <span id="page-28-0"></span>**3.11 Användarrättigheter**

Med WordPress har man möjlighet att skapa flera användarkonton med olika användarrättigheter. För Thai Tip Food måste jag skapa ett användarkonto åt uppdragsgivaren som inte ge fulla administratörrättigheter. Detta för att hindra att hon inte i misstag ändra på sidans utseende eller dylikt.

Det finns fem olika användarrättighetsnivåer i WordPress:

Prenumerant

- En prenumerant kan endast lämna gästkommentarer och läsa informationen på webbplatsen.

Medarbetare

- En medarbetare kan skriva nya inlägg och sidor, men inte publicera dem. Ett inlägg som skapats av en medarbetare måste publiceras av en användare med högre rättigheter.

Författare

- En författare kan publicera material på webbplatsen som den själv har skapat. En författare kan inte redigera eller publicera andras inlägg.

Redaktör

- Redaktören kan skapa och redigera innehåll precis som administratören. Redaktören kommer inte åt globala inställningar eller sådant som rör webbplatsens utseende.

Administratör

- Administratören har alla rättigheter. Den som har skapat webbplatsen har en administratörroll. Hen kan ändra alla inställningar och styra över allt innehåll.

(Ruth, Goldberg & Larsson, 2016)

Jag tilldelade redaktör-rollen till uppdragivaren. Hon måste få publicera veckomenyer och redigera dem. Själv hade jag naturligtvis administratör rättigheter.

### <span id="page-29-0"></span>**3.12 Export av utveckling webbplatsen till webbhotellet**

Webbsajten var nu färdigt byggd och sista steget var att flytta den över till vårt riktiga webbhotell. Vi använde samma webbhotell och domännamn som den ursprungliga sidan. För att få WordPress över till webbhotellet krävdes det att vi uppgraderade till ett paket där det fanns stöd för MySQL-databaser.

Louhi-webbhotell heter företaget som vi köper tjänsten av. Enligt deras webbplats lär de var det mest populära webbhotellet i hela Finland. Vi köpte baspaketet.

Webbhotellets baspaket innehåller

- Cpanel-administration
- Weebly-verktyg
- PHP-versionsväljare
- Epost-alias
- E-post semestersvararare
- Skräppostfilter
- Kundtjänst vardag kl. 8-19
- FTP-konto 3st
- SSH
- Subdomän 10st
- Installatör
- Trafik 60 Gt/mån.
- MySQL-databas
- Diskutrymme 5 GB

Exporten skedde med hjälp av tillägget Duplicator. Med Duplicator skapades ett databaspaket på webbplatsen. Det är även nyttigt om man vill ha backup på sin sida. (Hunt, 2015)

Olika steg i exportprocessen:

1. Skapa ett databaspaket med Duplicator i WordPress-miljön. Exporten kommer att skapa två filer som heter installer.php. och Archiv.zip. Filerna skall man ladda ner till sin dator. Kolla figuren nedan.

![](_page_30_Picture_81.jpeg)

*Figur 17 Tillägget Duplicator*

2. Logga in till webbhotellets kontrollpanel. Via c-panelen skall man skapa en MySQLdatabas och en användare. Koppla sedan databasanvändaren till databasen som man ha skapat. Se figuren nedan.

![](_page_30_Picture_82.jpeg)

27

3. Öppna webbhotellets filhanterare i c-panelen. Navigera till public\_html och ladda upp installer.php och arkivfilen till mappen. I en webbläsare skriver man in sitt domännamn plus "/installer.php.". Fyll i uppgifter på databasen och användaren. Tryck sedan på Run. Logga sedan in till WordPress som normalt. Efter att man har gjort allt färdigt ser filhanteraren ut som figuren nedan.

| 爵<br>public_html                                                                                                    | Go | <b>N</b> Home  | <b>1</b> Up One Level<br>Select All<br>$\leftarrow$ Back<br>$\rightarrow$ Forward<br><b>2</b> Reload |
|----------------------------------------------------------------------------------------------------|----|----------------|----------------------------------------------------------------------------------------------------|
| © Collapse All<br>白 <b>2 各</b> (/home/thaitip)<br>$\Box$ etc<br><b>E</b> mail<br><b>E</b> public_ftp<br>public html<br>cgi-bin<br>电 Wp-admin<br>田 wp-content<br>E wp-includes<br>wp-snapshots<br>E tmp |    | Name           |                                                                                                    |
|                                                                                                    |    | m.             | cgi-bin                                                                                              |
|                                                                                                    |    | œ              | wp-admin                                                                                             |
|                                                                                                    |    | m              | wp-content                                                                                           |
|                                                                                                    |    | Þ              | wp-includes                                                                                          |
|                                                                                                    |    | m              | wp-snapshots                                                                                         |
|                                                                                                    |    | $\equiv$       | 20160509 thaitipfoods 5730a739126a22868160509150529 archive.zip                                      |
|                                                                                                    |    | 潭              | error log                                                                                            |
|                                                                                                    |    | 圃              | index.html.bak                                                                                       |
|                                                                                                    |    | PHP            | index.php                                                                                            |
|                                                                                                    |    | $\mathbf T$    | license.txt                                                                                          |
|                                                                                                    |    | $\overline{6}$ | readme.html                                                                                          |

*Figur 19 Filhanteraren i c-panelen*

Exporten av webbplatsen lyckades felfritt. Webbplatsen såg ut som den jag hade byggt på test-servern. Det är till och med samma namn på administratör och även samma lösenord.

# <span id="page-32-0"></span>**3.13 Skapa användarmanual**

För att uppdragsgivaren skall ha det så enkelt som möjligt att göra menyerna skapade jag en användarmanual. Jag använde mest bilder för att visa var knapparna finns. Se figur nedan.

![](_page_32_Picture_113.jpeg)

*Figur 20 användarmanual.*

Med hjälp av små pilar var det ännu tydligare var hon skall trycka. För att göra det ännu lättare för henne kommer jag även att demonstrera och vägleda henne i hantering av veckomenyn.

# <span id="page-32-1"></span>**4 Översikt på tillägg och deras funktioner**

Här är lista på alla tillägg som användes.

- **Customizer Export/Import** Importera filer och andra innehåll
- 
- 
- 
- 
- **Facebook by WebLizar** Skapa Facebook-rutan

**DK PDF** Skapa PDF-knapp

**Duplicate Page** Duplicera innehåller på sidan

- **Duplicator** Skapa backup, exportering
- **Easy Google Fonts** Lägga in Google-fonter till sidan
	-

![](_page_33_Picture_69.jpeg)

# <span id="page-33-0"></span>**5 Utvärdering av arbetet**

Webbplatsen hade cirka 260 besökare efter tre veckor på internet. Vi vet inte vad besökaren tycker om sidan ännu. I ett senare skede kommer vi att genomföra en undersökning för att få veta kundernas åsikter om sidan.

Själv är jag nöjd med resultatet. Produkten blev en tidsenlig och färggrann webbsajt. Webbplatsen har annan känsla än den som var tidigare fastän jag försökte hålla samma färger, fonter och layouten. Här nedan är webbplatsens första sidan på olika enheter.

![](_page_33_Picture_4.jpeg)

*Figur 21 Webbplatsen på en datorskärm*

![](_page_34_Picture_0.jpeg)

*Figur 22 Webbplatsen på smarttelefon och pekplattor*

Uppdragsgivaren var nöjd med webbplatsens design. Hon ville dock att det skulle finnas mera bildmaterial på webbsajten. Detta kan vi göra efter att vi har skapat nya bilder. Bilderna skulle kunna sättas t.ex. på veckomeny sidan. Se figur 23.

Uppdragsgivaren hade inte ännu haft chansen att uppdatera veckomenyn själv. För tillfället är jag tvungen att sätta in många maträtter till menyn. Inom kort kommer det att finnas tillräckligt med maträtter på sidan då kan uppdragsgivaren själv skapa meny.

Det finns delar av sidans design som kunde förbättras och finslipas. Till exempel kunde man gömma sökikonen på sidhuvudet. Det skulle vara toppen om "drag and drop"-funktionen i Foodlist menyn skulle fungerar på pekskärmar. Uppdateringen sker för tillfälle enklast via en dator där hon bara drar maträtterna till veckodag med musen.

Jag vet inte vad som skulle kunna göra annorlunda med projektet. Det skulle säkert vara intressant och göra samma webbplats med Drupal.

I detta projekt har jag lärt mig mycket; i synnerhet hur man använder WordPress, men även vad som är bra och dåligt med WordPress. Det var nytt för mig att helt själv jobba med en webbplats från början till slut och publicerade själva.

![](_page_35_Figure_0.jpeg)

*Figur 23 Veckomeny*

# <span id="page-36-0"></span>**6 Källförteckning**

Hannuksela, C., 2015. *WordPress-teman–terminologi och uppbyggnad*. Helsingfors: Avhandling för Informations- och medieteknik. Arcada - Nylands svenska yrkeshögskola.

O'Connor, c., 2013. How to Create a Website for Business or Personal Use, Quickly & Easily - Whatever Your Skill Level.

Ruth, A., Goldberg, D. & Larsson, L.*, Statistik med Google Analytics* [Online] https://www.iis.se/lar-dig-mer/guider/skapa-en-webbplats-med-wordpress/hantera-fleraanvandare-och-gastkommentarer/ [hämtat: 28.05.2016].

Sabin-Wilson, L. eds., 2015. *WordPress® For Dummies®, 7th Edition.* Canada: John Wiley & Sons, Inc.

*Statistik med Google Analytics* [Online] http://intervaro.se/vart-erbjudande/statistik-google-analytics [hämtat: 28.05.2016].

*Sociala medier för företag* [Online] http://www.foretagande.se/marknadsforing/sociala-medier/ [hämtat: 28.05.2016].

*Wikipedia, Innehållshanteringssystem* [Online] https://sv.wikipedia.org/wiki/Inneh%C3%A5llshanteringssystem [hämtat: 5.03.2016].

*WordPress codex, First Steps with WordPress* [Online] https://codex.wordpress.org/First\_Steps\_With\_WordPress [hämtat: 13.05.2016].

*W3techs, Usage of content management systems for websites* [Online] https://w3techs.com/technologies/overview/content\_management/all [hämtat: 5.04.2016]. Bilaga1

![](_page_37_Figure_1.jpeg)

![](_page_38_Picture_4.jpeg)

![](_page_39_Figure_0.jpeg)

![](_page_40_Picture_4.jpeg)

# Uppdatera veckomeny

![](_page_41_Figure_1.jpeg)

vänster för att ta bort maträtter från dagarna. Drar med musen maträtterna och släpp på valfriadagar. Kan även söka på maträtt med filter. Håll ner musen och drar till

![](_page_42_Picture_9.jpeg)

![](_page_43_Picture_4.jpeg)